## **Kiitos, kun ostit Huawein B593s 4G -reitittimen. Laite tarjoaa nopean langattoman verkkoyhteyden.**

Tämä opas auttaa sinua ymmärtämään B593s-reititintä, jotta voit alkaa käyttää sitä heti. Lue tämä opas huolellisesti, ennen kuin ryhdyt käyttämään laitetta.

Saat lisätietoja laitteen toiminnoista ja kokoonpanoista laitteen mukana toimitettavasta verkonhallintasivun online-ohjeesta.

## **Huomautus:**

Sinun on asennettava Adobe Reader 6.0 -sovellus tai uudempi, jotta voit lukea online-ohjetta.

## **Huawei B593s -laitteeseen tutustuminen**

### **Huomautus:**

Tässä oppaassa olevat laitteen toimintojen kuvaukset ja kuvat ovat vain viitteeksi. Ostamasi tuote voi poiketa dokumentin tuotteesta.

## **Käyttötilanne**

Huawei B593s pystyy:

- Tarjoamaan Internet-yhteyden Wi-Fi-laitteisiin ja tietokoneisiin.
- Yhdistämään puhelimia puhepalveluja varten.
- Yhdistämään faksilaitteita faksipalveluja varten (lisävaruste).
- Toimimaan apuna tiedostojen tallennuksessa USB-muistilaitteisiin ja jakamisessa niistä.
- Laajentamaan LAN-verkon kattavuutta yhdessä keskittimien ja kytkimien kanssa.

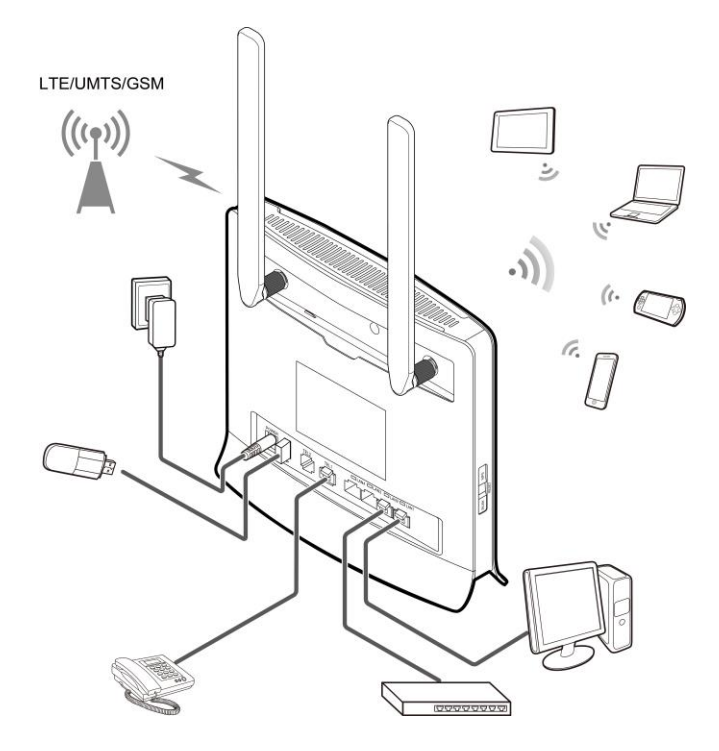

### **Huomautus:**

- Kytke laitteen virta pois ja kytke se irti pistorasiasta ukonilmalla.
- Kun laite on käytössä, voit parantaa signaalin vastaanottoa muuttamalla antennien asentoa tai suuntaa. Hyvä sijoituspaikka laitteelle on ikkunan läheisyydessä.
- Vältä laitteen toimintahäiriöt käyttämällä vakiomallista tai hyväksyttyä ulkoista antennia.

## **Asennusympäristön valitseminen**

Betoni- ja puuseinien kaltaiset esteet vaikuttavat verkkosignaalin lähetykseen. Laite kannattaa sijoittaa mahdollisimman avaraan tilaan, lähelle ikkunaa.

Rakennuksissa olevat selektiivilasit saattavat heikentävät signaalin voimakkuutta

Pidä laite etäällä laitteista, jotka tuottavat vahvoja magneetti- ja sähkökenttiä (esim. mikroaaltouunit, jääkaapit ja satelliittivastaanottimet).

### **Ulkoasu**

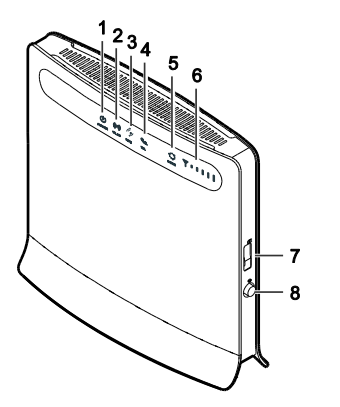

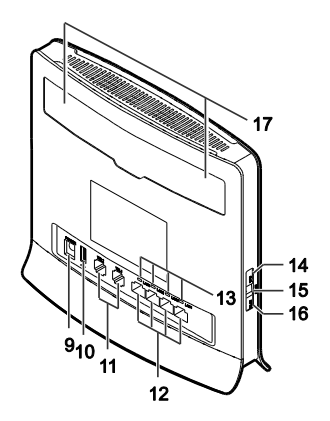

### **○,1 Power-merkkivalo**

- Päällä: Laitteen virta on kytketty päälle
- Pois: Laitteen virta on kytketty pois

### **○,2 WLAN-merkkivalo**

- Päällä: WLAN-toiminto on käytössä
- Vilkkuu: Dataa siirretään WLAN-verkon kautta
- Pois: WLAN-toiminto ei ole käytössä

### **○,3 WPS-merkkivalo**

- Päällä: WPS-toiminto on käytössä
- Vilkkuu: WPS-yhteystodennus on käynnissä. Prosessin ei pitäisi kestää yli 2 minuuttia.
- Pois: WPS-toiminto ei ole käytössä
- **○,4 TEL-merkkivalo**
- Pois: Vapaa linja
- Vilkkuu: Saapuva puhelu
- Päällä: Varattu linja

# **○,5 Tilan merkkivalo**

- Jatkuvasti sininen: Laite on muodostanut yhteyden LTE-verkkoon, mutta mitään dataa ei siirretä.
- Vilkkuu sinisenä: Laite on muodostanut yhteyden LTE-verkkoon ja dataa siirretään.
- Jatkuvasti vihreä: Laite on muodostanut yhteyden UMTS-verkkoon, mutta mitään dataa ei siirretä.
- Vilkkuu vihreänä: Laite on muodostanut yhteyden UMTS-verkkoon ja dataa siirretään.
- Jatkuvasti keltainen: Laite on muodostanut yhteyden GSM-verkkoon, mutta mitään dataa ei siirretä.
- Vilkkuu keltaisena: Laite on muodostanut yhteyden GSM-verkkoon ja dataa siirretään.
- Jatkuvasti punainen: Laite ei onnistu muodostamaan yhteyttä langattomaan verkkoon.
- Jatkuvasti purppuranpunainen: SIM-korttia ei tunnisteta, PIN-koodia ei ole syötetty tai PIN-koodin tarkistus epäonnistui.

## **○,6 Signaalin ilmaisin**

 Päällä: Näyttää verkon signaalinvoimakkuuden. Täysi merkkivalo tarkoittaa voimakasta signaalia.

Pois: Verkon signaalia ei ole.

## **○,7 USIM-korttipaikka**

Paikka USIM-korttia varten.

## **○,8 Virtapainike**

Kytke laitteen virta päälle ja pois painamalla tätä painiketta.

## **○,9 Virtaliitin**

Käytetään laitteen liittämiseen verkkolaitteeseen.

## **○,10 USB-portti**

USB-muistilaitteen liittämistä varten.

## **Huomautus:**

- Vain FAT- ja FAT32-muodoissa olevia USB-muistilaitteita tuetaan.
- Tähän porttiin ei voida liittää USB-isäntälaitteita, kuten tietokoneita.

## **○,11 TEL-portti**

Käytetään puhelinten tai faksilaitteiden (lisävaruste) liittämiseen.

## **Huomautus:**

Älä liitä puhelinta ja faksilaitetta laitteeseen samanaikaisesti.

# **○,12 LAN-portti**

Tietokoneiden, kytkimien tai muiden verkkolaitteiden liittämistä varten.

## **○,13 LAN-merkkivalo**

- Päällä: Porttiin on liitetty laite.
- Vilkkuu: Dataa siirretään portin kautta.
- Pois: Porttiin ei ole liitetty laitetta.

## **○,14 WPS-painike**

Kun WPS-toiminto on käytössä, käynnistä WPS-yhteydenmuodostus pitämällä tätä painiketta painettuna yli 0,5 sekuntia.

## **○,15 Reset-painike**

Palauta laitteen oletusasetukset pitämällä tätä painiketta painettuna yli 2 sekuntia.

## **Huomautus:**

Laitteen oletusasetusten palauttaminen korvaa kaikki aiemmat asetukset.

## **○,16 WLAN-painike**

Ota WLAN-toiminto käyttöön tai pois käytöstä pitämällä tätä painiketta painettuna yli 2 sekunnin ajan.

## **○,17 Ulkoisen antennin liitäntä**

Ulkoiseen antenniin liittämistä

#### **Huomautus:**

Älä kytke laitteen virtaa pois päältä päivityksen aikana. Laite voi vioittua mikäli se sammutetaan päivityksen aikana.

### **Aloittaminen**

#### **SIM-kortin asentaminen**

Asenna SIM-kortti kuvan mukaisesti. SIM-kortti naksahtaa paikoilleen.

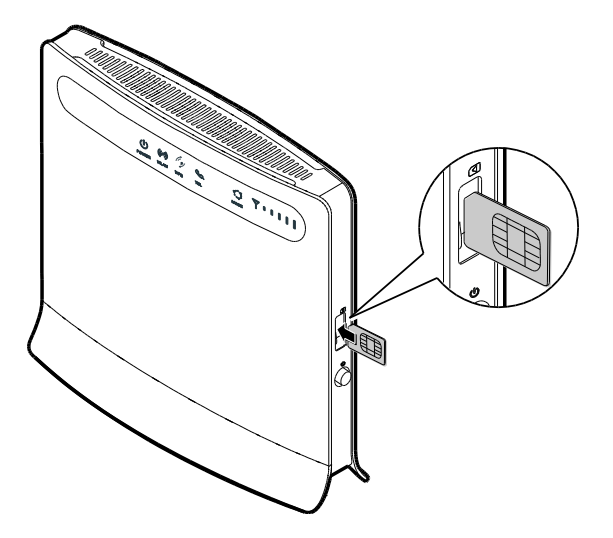

#### **Huomautus:**

 Poista SIM-kortti painamalla SIM-korttia ensin kevyesti sisäänpäin ja vapauttamalla se sen jälkeen. SIM-kortti

ponnahtaa ulos automaattisesti.

 Älä irrota SIM-korttia, kun se on käytössä. Tämä vaikuttaa laitteen suorituskykyyn, ja SIM-korttiin tallennetut tiedot voidaan menettää.

### **Verkkolaitteen liittäminen**

Asenna verkkolaite kuvan mukaisesti.

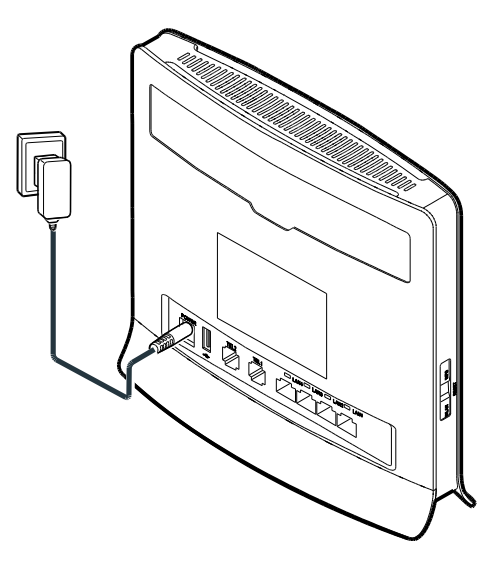

### **Huomautus:**

- Käytä ainoastaan laitteen kanssa yhteensopivaa, nimetyn valmistajan tuottamaa verkkolaitetta. Yhteensopimattoman tai tuntemattoman valmistajan verkkolaitteen käyttö voi aiheuttaa laitteeseen toimintahäiriön, toimimattomuuden tai jopa tulipalon. Tällainen käyttö mitätöi kaikki tuotteen nimenomaiset ja epäsuorat takuut.
- Laitteen verkkolaitteen malli on HW-120200X1W, HW-120200X6W tai HKA02412020-YK. X ja Y tarkoittavat kirjaimia tai numeroita, jotka vaihtelevat alueittain. Saat lisätietoja sovitinmallista ottamalla yhteyttä valtuutettuun jälleenmyyjään.

### **Yhdistäminen internetiin**

Yhdistä tietokoneesi/laitteesi Huawei B593s:n lähettämään langattomaan verkkoon. Katso laitteen takaa verkon nimi yhdistämistä varten kohdasta: **WLAN – NAME(SSID)**. Verkon salasana löytyy kohdasta **WLAN KEY(WPA/WPA2).**

Voit yhdistää laitteen myös suoraan kytkemällä paketissa olevan johdon johonkin laitteen LAN1-4 kohdista ja kytkemällä johdon toisen pään tietokoneeseesi.

### **Verkonhallintasivulle kirjautuminen**

Verkkopohjainen konfigurointiapuohjelma mahdollistaa laitteen asetusten määrityksen, parametrien konfiguroinnin ja toimintojen hallinnan selaimen avulla.

Varmista, että laite on liitetty tietokoneeseen tai että olet muodostanut langattoman verkkoyhteyden laitteen lähettämään verkkoon. Kirjaudu verkonhallintasivulle noudattamalla seuraavia ohjeita:

- **1.** Avaa selain ja kirjoita osoiteruutuun **http://192.168.1.1**.
- **2.** Syötä käyttäjänimi ja salasana kirjautuaksesi verkonhallintasivulle.

### **Huomautus:**

- Oletuskäyttäjänimi on **admin**.
- Oletussalasana on **admin**.

### **Usein kysyttyjä kysymyksiä:**

### Yhteys ei toimi, mitä teen?

Mikäli yhteytesi ei toimi, tarkista seuraavat asiat:

- Varmista että SIM-kortti on asetettu laitteeseen oikein.
- Tarkista mitkä valot laitteessa palaa.
- Varmista että olet yhdistänyt tietokoneesi tai laitteesi **B593S**-reitittimen lähettämään langattomaan verkkoon ja olet kirjoittanut verkon salasanan oikein.
- Jos käytät yhteyttä tietokoneella niin kytke reititin laitteen mukana tulevalla verkkokaapeli tietokoneeseen ja kokeile yhteyttä. Näin varmistat jääkö toimimattomuus langattoman verkon asetuksiin.

Mikäli laite ei yhdistä edelleenkään internetiin, tarkasta mikä **APN** (yhteysosoite) on asetettu laitteeseen.

Saat tarkastettua käytettävän yhteysosoitteen laitteen hallinnasta. **Kirjaudu reitittimen hallintaan (http://192.168.1.1) -> Valitse Internet**-välilehti -> **APN-hallinta**. Tarkasta mikä **APN** on käytössä **auto**-profiilissa.

- Saunalahden liittymissä käytettävä **APN** on **internet.saunalahti**
- Saunalahden Prepaid –liittymissä **APN** on **internet**
- Elisan liittymillä **APN** on **internet**

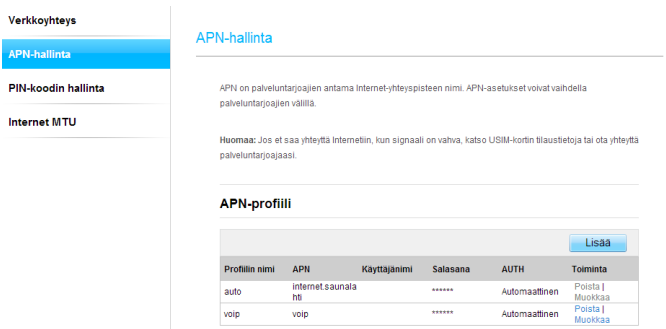

Kuva. APN(yhteysosoitteen)-tarkistus.

Resetoi laite tarvittaessa **Reset**-painikkeesta. **Huom**. Mikäli olet tehnyt muutoksia laitteen asetuksiin, resetoinnin yhteydessä laitteeseen palautuu alkuperäiset asetukset.

Tarkasta mahdollisuuksien mukaan esim. puhelimen selaimella Elisan häiriökartalta onko käyttöalueelle yleistä vikaa tiedossa: http://www.elisa.fi/toimintahairio

## Yhteys katkeilee, mitä teen?

Jos mobiililaajakaistayhteytesi pätkii, niin voit kokeilla verkon lukitsemista tiettyyn verkkotyyppiin. Hallinnassa oleva **4G** tarkoittaa LTE-verkkoa ja **3G** tarkoittaa Dual Carrier- ja **3G**-verkkoa ja **2G** tarkoittaa EDGE- ja GSM-verkkoa.

Verkkotekniikan (**4G**/**3G**/**2G**) lukitseminen:

Kirjaudu reitittimen hallintaan (http://192.168.1.1) -> Valitse **Internet**-välilehti -> Valitse **Verkkoyhteys**-kohta -> Valitse **Verkkotilaksi** joko **4G, 3G** tai **2G**.

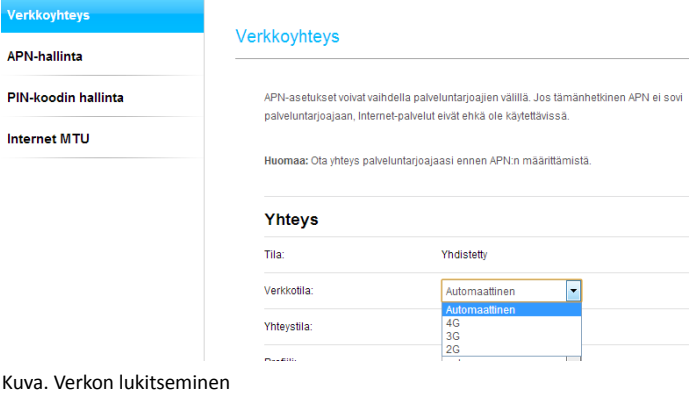

### Yhteys on hidas, mitä teen?

Yhteyden nopeuteen vaikuttavat mm. käyttöalueen verkon peitto, rakennusten rakennusmateriaalit (esim. selektiivilasit saattavat heikentää signaalin tasoa, samoin rakennusten peltikatot).

Voit mitata yhteysnopeutesi Saunalahden laatumittarilla osoitteessa **http://saunalahti.fi/saunamittari** 

Näet käyttöalueellasi olevan verkon peiton osoitteesta **http://www.elisa.fi/kuuluvuus**

Tarkasta Elisan häiriökartalta onko käyttöalueelle yleistä vikaa tiedossa

**http://www.elisa.fi/hairiokartta**

#### Kuinka saan aktivoitua tai otettua pois PIN-koodin kyselyn?

Laitteessa on automaattinen **PIN**-koodin tunnistus. Mikäli käytössäsi on Saunalahden tai Elisan **SIM**-kortti ja liittymän **PIN**-koodia ei ole vaihdettu oletus **PIN**-koodista (Saunalahti **0000** ja Elisa **1234**), niin laite tunnistaa automaattiseti **PIN**-koodin. Mikäli oletus **PIN**-koodi on vaihdettu, laite kysyy **PIN**-koodia.

Saat aktivoitua / poistettua käytöstä liittymältä **PIN**-koodin kyselyn laitteen hallinnasta seuraavasti:

Kirjaudu reitittimen hallintaan (**http://192.168.1.1**) -> Valitse **Internet**-välilehti **-> PIN-koodin hallinta** -> Valitse **PIN-koodin** 

**varmistus** –kohdasta joko **Ota käyttöön**, mikäli haluat **PIN**-koodin kyselyn päälle tai **Poista käytöstä**, mikäli haluat kytkeä **PIN**-koodin kyselyn pois päältä.

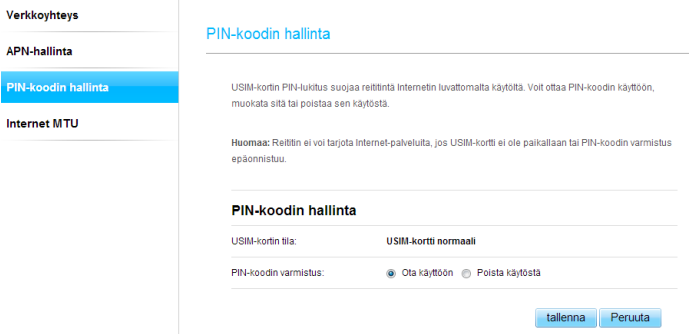

Kuva. PIN-koodin hallinta

LTE on ETSI:n tavaramerkki. Versio: V100R001\_05 Osanumero:

31010MGP